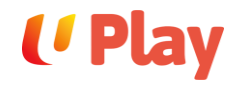

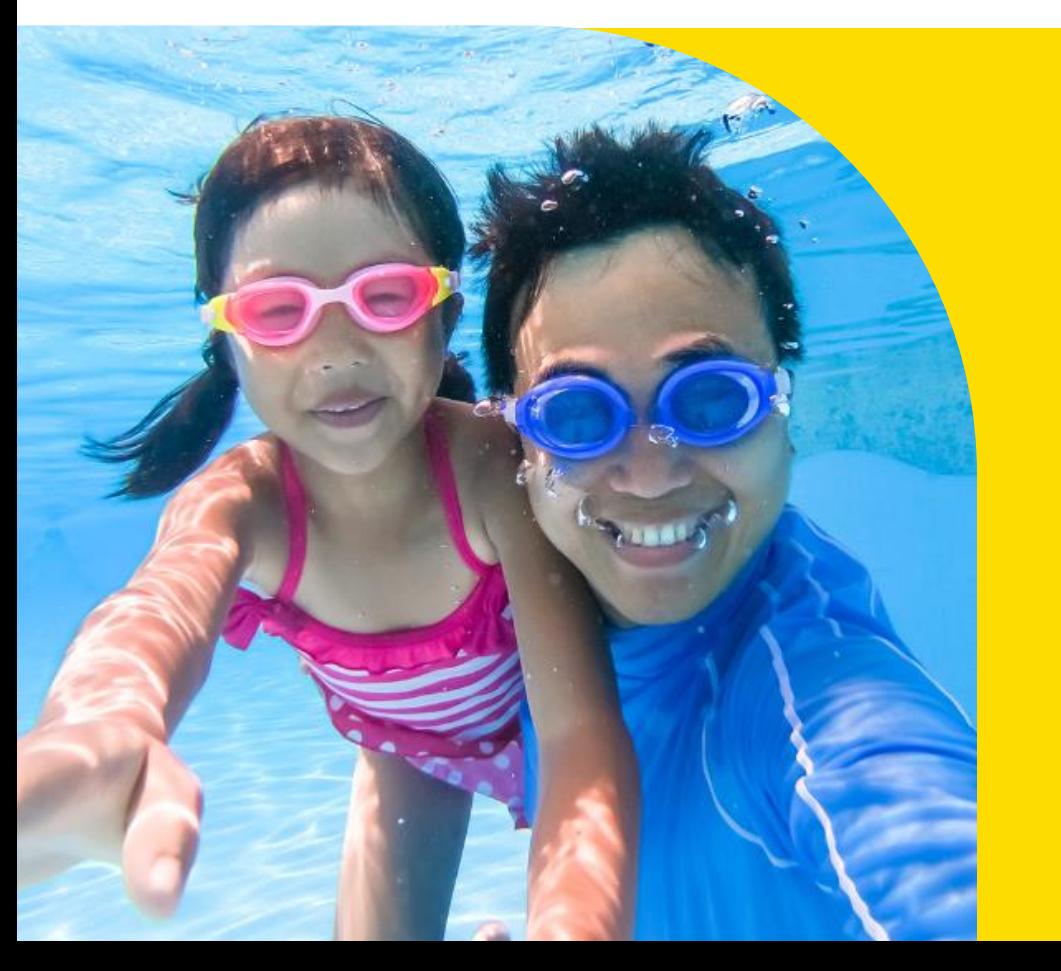

# **Sign Up Guide**

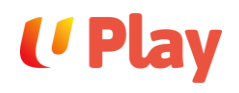

# **Content Page**

### **Direct Sign-up Page 3-12**

- Mobile Number Page 4
- Retrieve registered NTUC Membership Email **Page 5**
- Email Address Page 6-7
- Apple ID Page 8-9
- Google Account **Page 10**
- 
- **Sign-up from Experience Page Access 2008 2009 2012 13:14 Page 13-14**

- Singpass Page 11-12

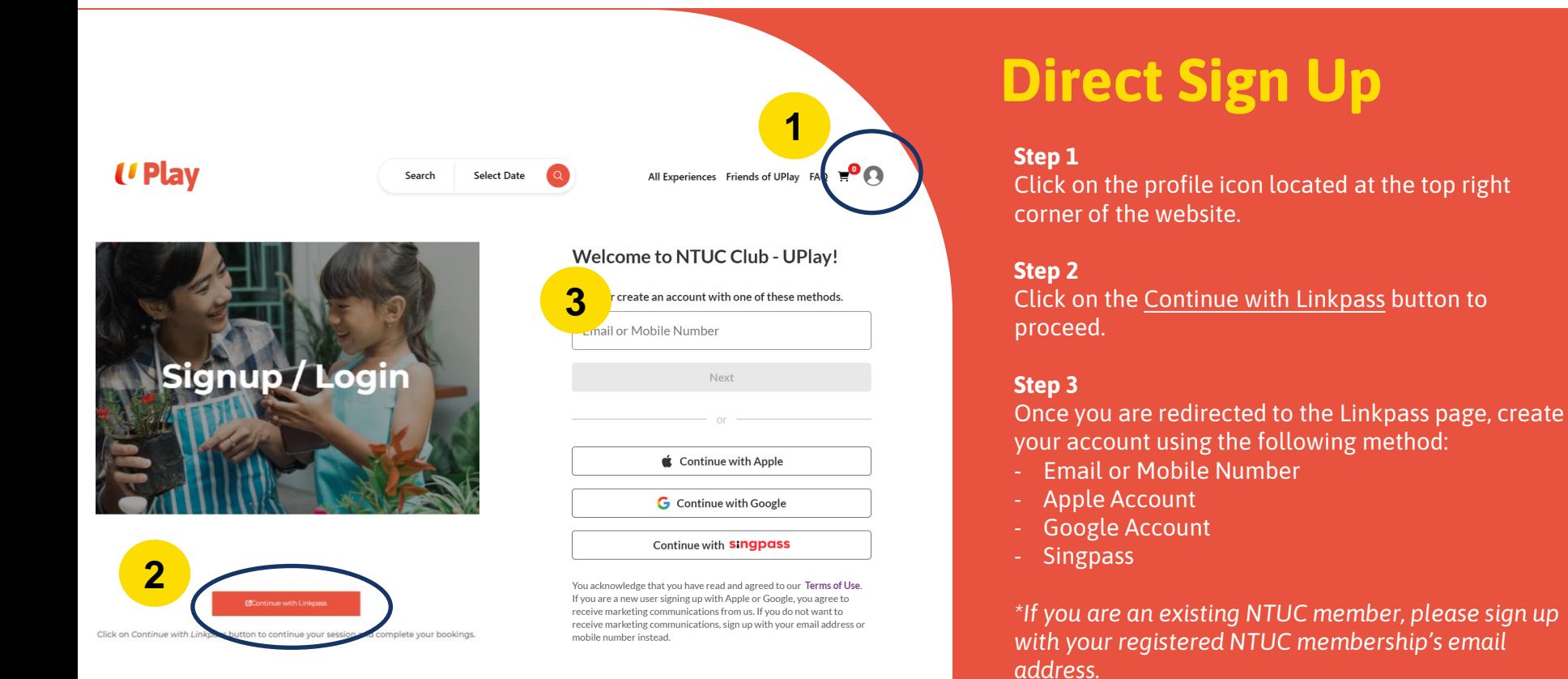

*Forget the email you registered for your NTUC Membership? Refer to Page 3 of the guide to retrieve your email address.*

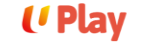

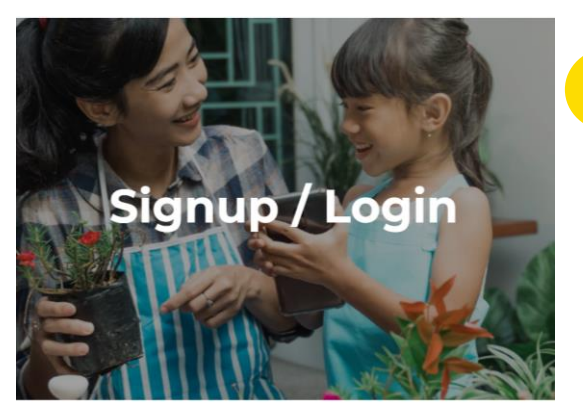

Search

**Select Date** 

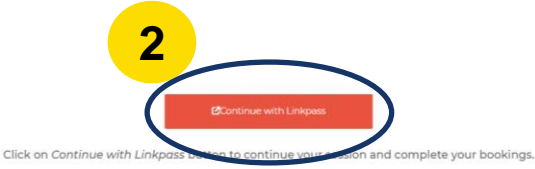

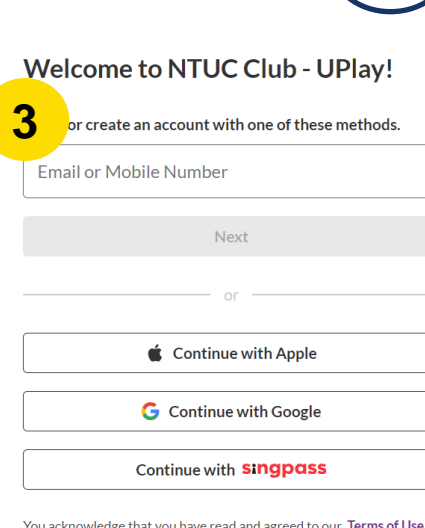

You acknowledge that you have read and agreed to our **Terms of Use**. If you are a new user signing up with Apple or Google, you agree to receive marketing communications from us. If you do not want to receive marketing communications, sign up with your email address or mobile number instead.

### **Sign-up with Mobile Number**

#### **Step 1**

Click on the profile icon located at the top right corner of the website.

### **Step 2**

Click on the Continue with Linkpass button to proceed.

### **Step 3**

Once you are redirected to the Linkpass page, you can sign up using your Singapore registered mobile number.

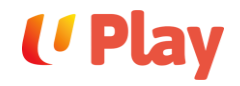

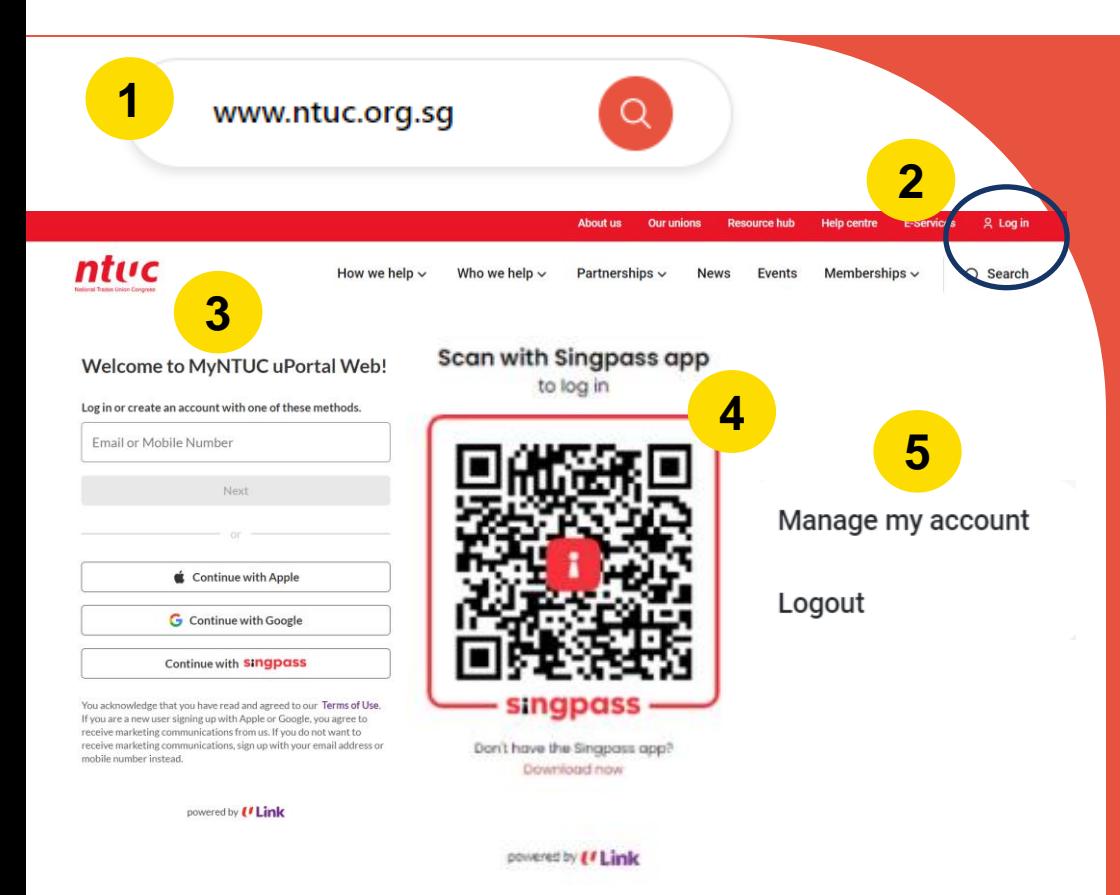

### **Retrieve your registered NTUC Membership Email using Singpass**

**Step 1** Go to [www.ntuc.org.sg](http://www.ntuc.org.sg/)

*Step 2* At the top right corner, select Login.

*Step 3 Login with* Singpass

*Step 4 Scan with* Singpass Mobile App **.**

### *Step 5*

*Once logged in, select* Manage my account*. Your registered email will be reflected on your profile.*

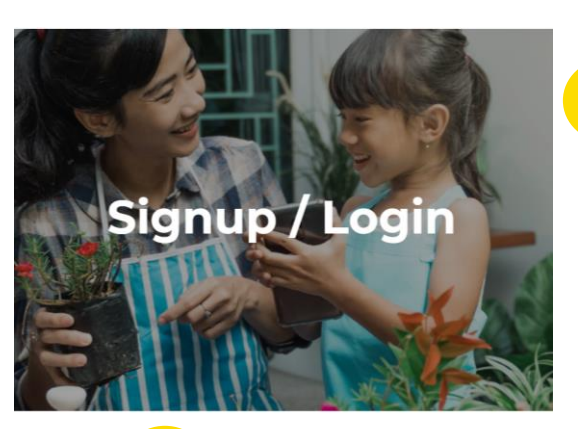

Search

**Select Date** 

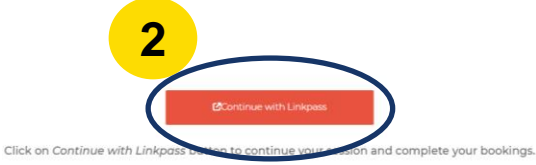

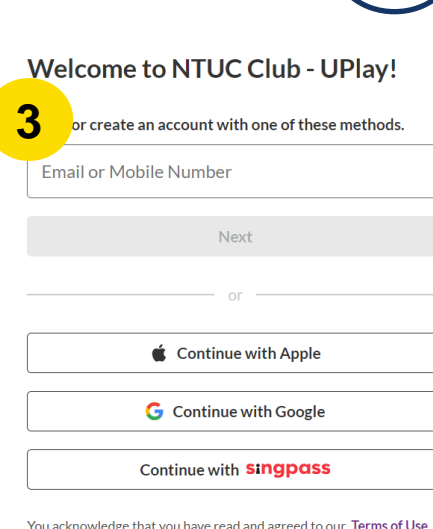

If you are a new user signing up with Apple or Google, you agree to receive marketing communications from us. If you do not want to receive marketing communications, sign up with your email address or mobile number instead.

### **Sign-up with Email Address**

#### **Step 1**

Click on the profile icon located at the top right corner of the website.

### **Step 2**

Click on the Continue with Linkpass button to proceed.

### **Step 3**

Once you are redirected to the Linkpass page, you can sign up using email address\*.

*\*If you are an existing NTUC member, please sign up with your registered NTUC membership's email address.*

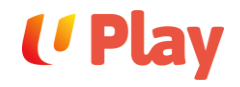

#### More About You

Membership status NTUC Member

Gender

Please select

**Address** 

#### Newsletter Subscription

I would like to receive the latest updates on new campaigns, promotions, events and products and services from NTUC Club Group via email.

#### Occupation type

 $\checkmark$ Choose one

Postal code

 $\checkmark$ 

### **Sign-up with Email Address**

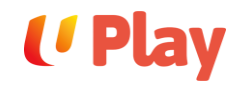

Edit

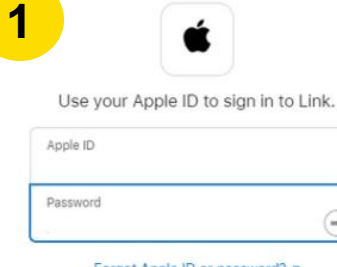

#### Forgot Apple ID or password? a

 $\bigoplus$ 

In setting up Sign in with Apple, information about your interactions with Apple and this device may be used by Apple to help prevent fraud. See how your data is managed...

 $\bullet$ 

Fast and easy Sign in to apps and websites with the Apple ID you already have.

Respects your privacy Apps can only ask for name and email. Apple will never track you.

Hide your email Keep your email address private, but still receive messages from the app.

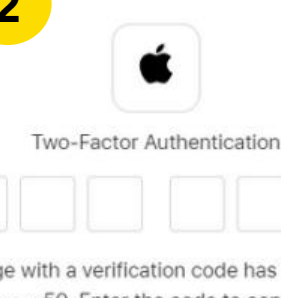

A message with a verification code has been sent to ......59. Enter the code to continue.

#### Didn't get a verification code?

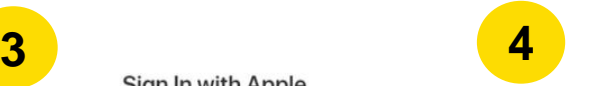

NAME

Create an account for Link using your Apple ID "y "example@email.com"

Shermaine Yeo

#### EMAIL Share My Email vanelmin eharmaina@nmail.nnn example@email.com O .mex.my.smmm Forward To: y \*\*\* India shares the different as an example@email.com

Cancel Continue

## **Sign-up with <sup>1</sup> <sup>2</sup> Apple ID**

#### **Step 1**

Sign-in with your Apple ID and Password. Your Apple ID should be your NTUC membership registered email address for NTUC member.

#### **Step 2**

Enter the 2FA Code sent to your mobile number linked to your Apple account.

### **Step 3**

Select Continue to sign-in with your Apple account.

#### Step 4

Select Share My Email and Continue**.**

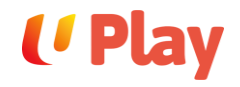

#### More About You

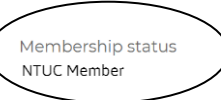

Gender

Please select

**Address** 

Newsletter Subscription

I would like to receive the latest updates on new campaigns, promotions, events and products and services from NTUC Club Group via email.

#### Occupation type

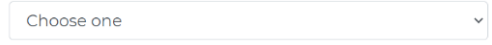

Postal code

 $\checkmark$ 

## **Sign-up with Apple ID**

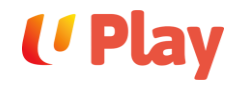

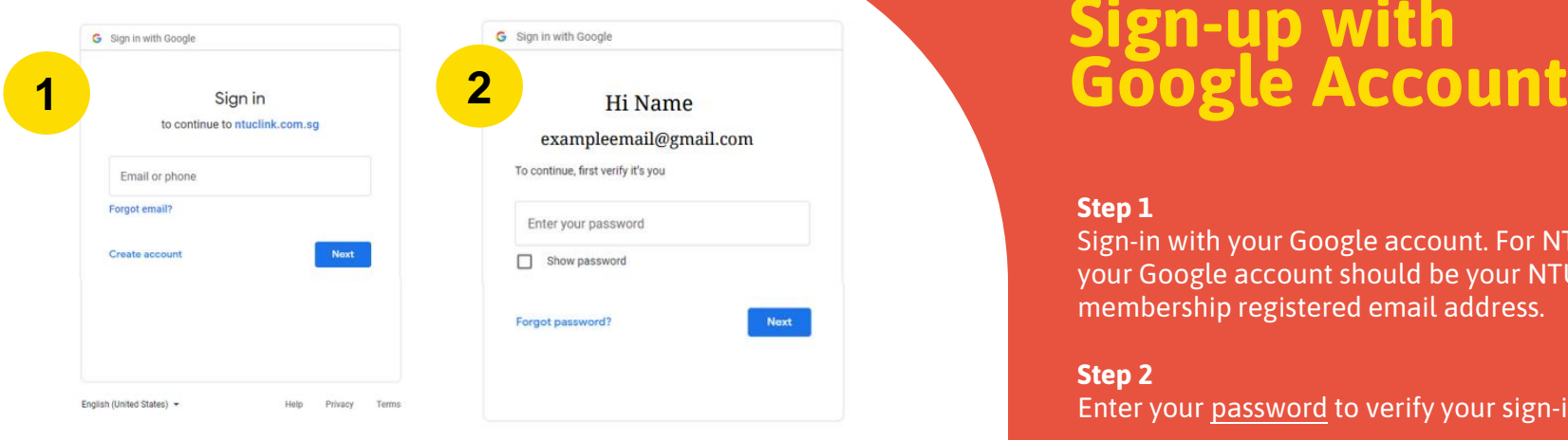

#### More About You

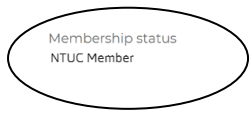

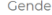

**Address** 

Please select

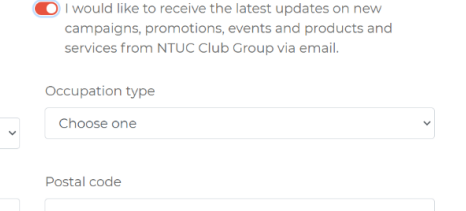

Newsletter Subscription

**Next** 

# **Sign-up with**

#### **Step 1**

Sign-in with your Google account. For NTUC members, your Google account should be your NTUC membership registered email address.

#### **Step 2**

Enter your password to verify your sign-in.

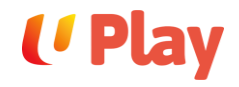

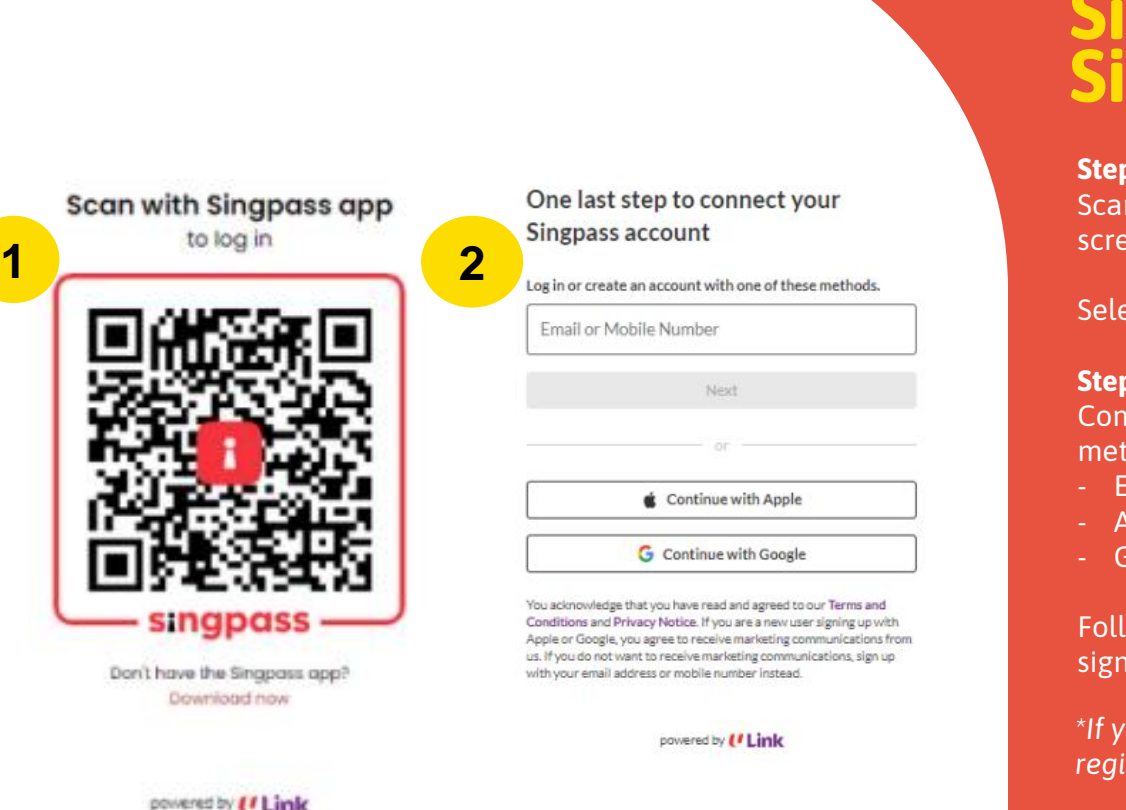

## **ign-up with Singpass**

#### **Step 1**

Scan your Singpass app with the QR shown on the screen on the website.

Select Login through your Singpass App

### **Step 2**

Connect your Singpass account with the following method\*:

- Email or Mobile Number
- Apple ID
- Google Account

Follow steps from pages 4 - 10 for the step-by-step sign-up methods.

*\*If you are an existing NTUC member, please key your registered NTUC membership's email address.*

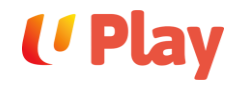

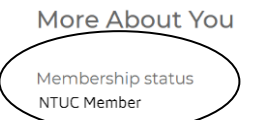

Gender

Please select

**Address** 

Newsletter Subscription

I would like to receive the latest updates on new campaigns, promotions, events and products and services from NTUC Club Group via email.

#### Occupation type

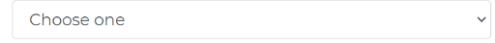

Postal code

 $\checkmark$ 

## **Sign-up with Singpass**

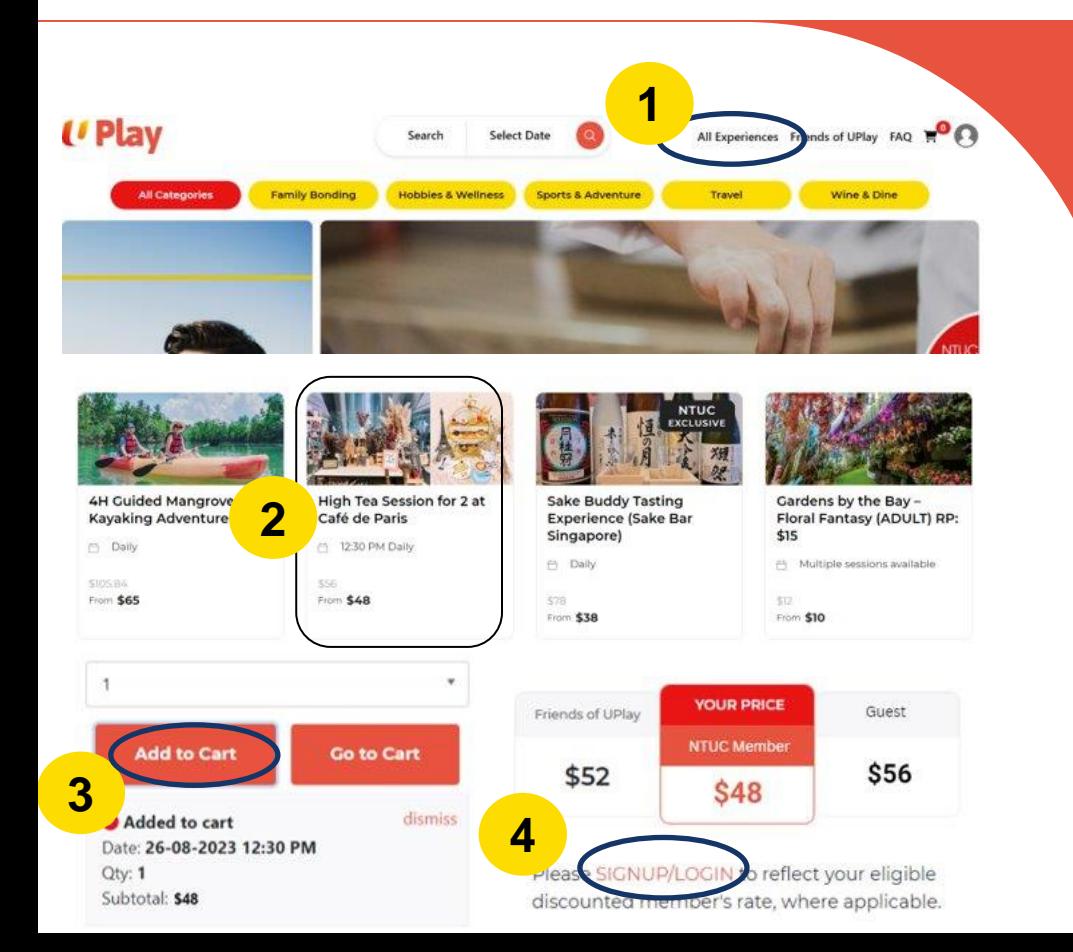

### **Sign-up from Experience page**

#### **Step 1**

Start browsing our catalogue by clicking on **All Experiences** from the top navigation menu.

#### **Step 2**

Select your desired experience by clicking on its title.

#### **Step 3**

Select quantity and click on the **Add to Cart** button.

#### **Step 4**

On the experience page, click on **SIGNUP/LOGIN** to sign up for your eligible discounted member's rate, where applicable.

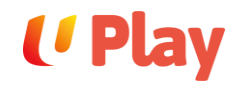

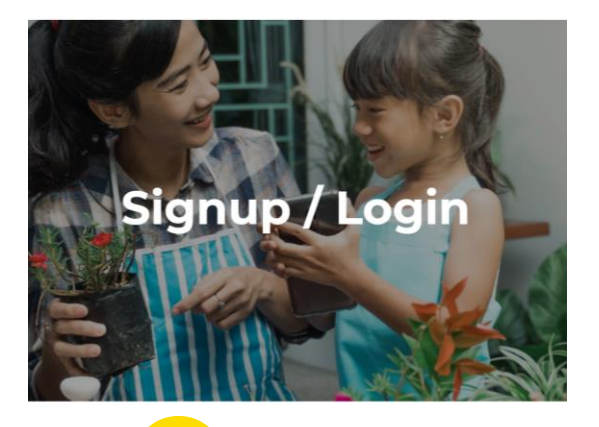

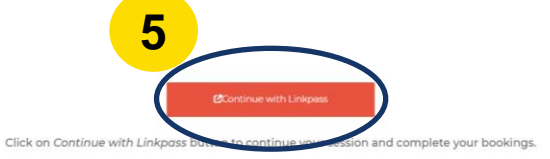

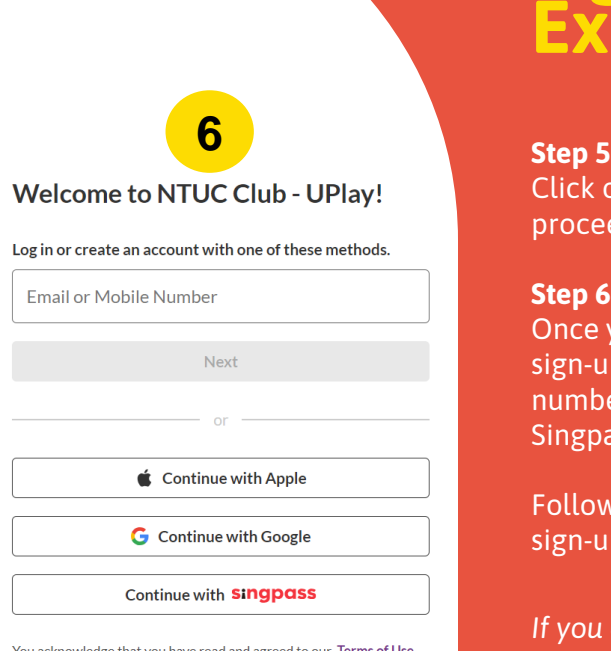

You acknowledge that you have read and agreed to our Terms of Use. If you are a new user signing up with Apple or Google, you agree to receive marketing communications from us. If you do not want to receive marketing communications, sign up with your email address or mobile number instead.

### **Sign-up from Experience page**

Click on the Continue with Linkpass button to proceed.

#### **Step 6**

Once you are redirected to the Linkpass page, you can sign-up using either your email address, mobile number, Apple account, Google account, or using Singpass.

Follow steps from pages 3 - 12 for the step-by-step sign-up methods.

*If you are an existing NTUC member, please login with your registered NTUC membership mobile number or email address.*

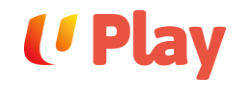

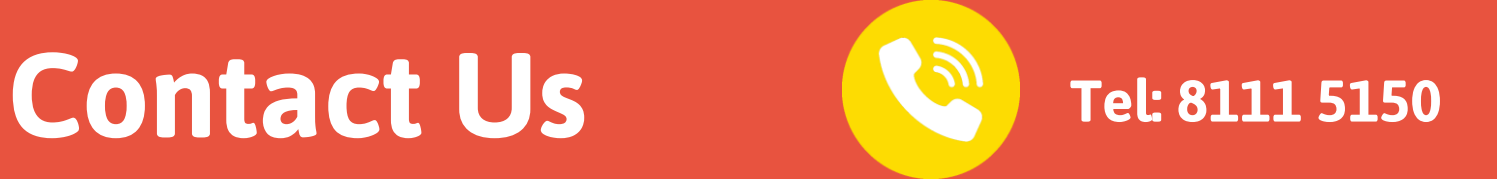

**If you encounter any issues, please contact us.** 

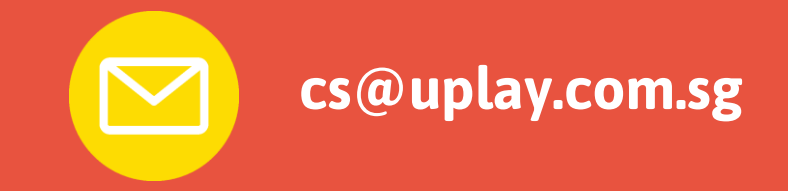